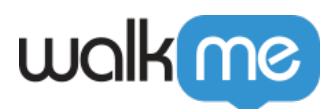

# [OpenAI-Integration in Workstation](https://support.walkme.com/de/knowledge-base/chatgpt-integration-in-die-workstation/)

### Kurzübersicht

Begrüßen Sie Ihren neuen Produktivitätspartner: OpenAI in Workstation!

Diese leistungsstarke Zusammenarbeit verbessert Ihr Erlebnis mit drei Hauptfunktionen:

- 1. **QuickSync**: Bietet eine kurze Zusammenfassung der Suchergebnisse, die Ask the AI für eine tiefere Erkundung enthält
- 2. **Auto-Correction**: Die automatische Korrektur der Suchergebnisse macht eine präzise Rechtschreibung überflüssig.
- 3. **ChatGPT**: Dieses Widget bietet interaktive und dynamische Konversationen mit realistischen und kontextbezogenen Antworten.

Richten Sie diese Integration auf der Integrationsseite der Console ein, um mühelos Wissen abzurufen.

#### Erfordert Admin-Konfiguration

OpenAI erfordert die Admin-Konfiguration in der WalkMe Console, bevor es zu Ihrer Desktop-Workstation hinzugefügt werden kann. Wenn Sie ChatGPT oder die anderen Funktionen nicht als Option in Ihrer Workstation sehen, sprechen Sie mit dem WalkMe-Admin Ihres Unternehmens.

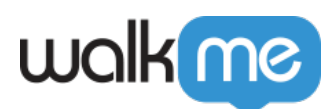

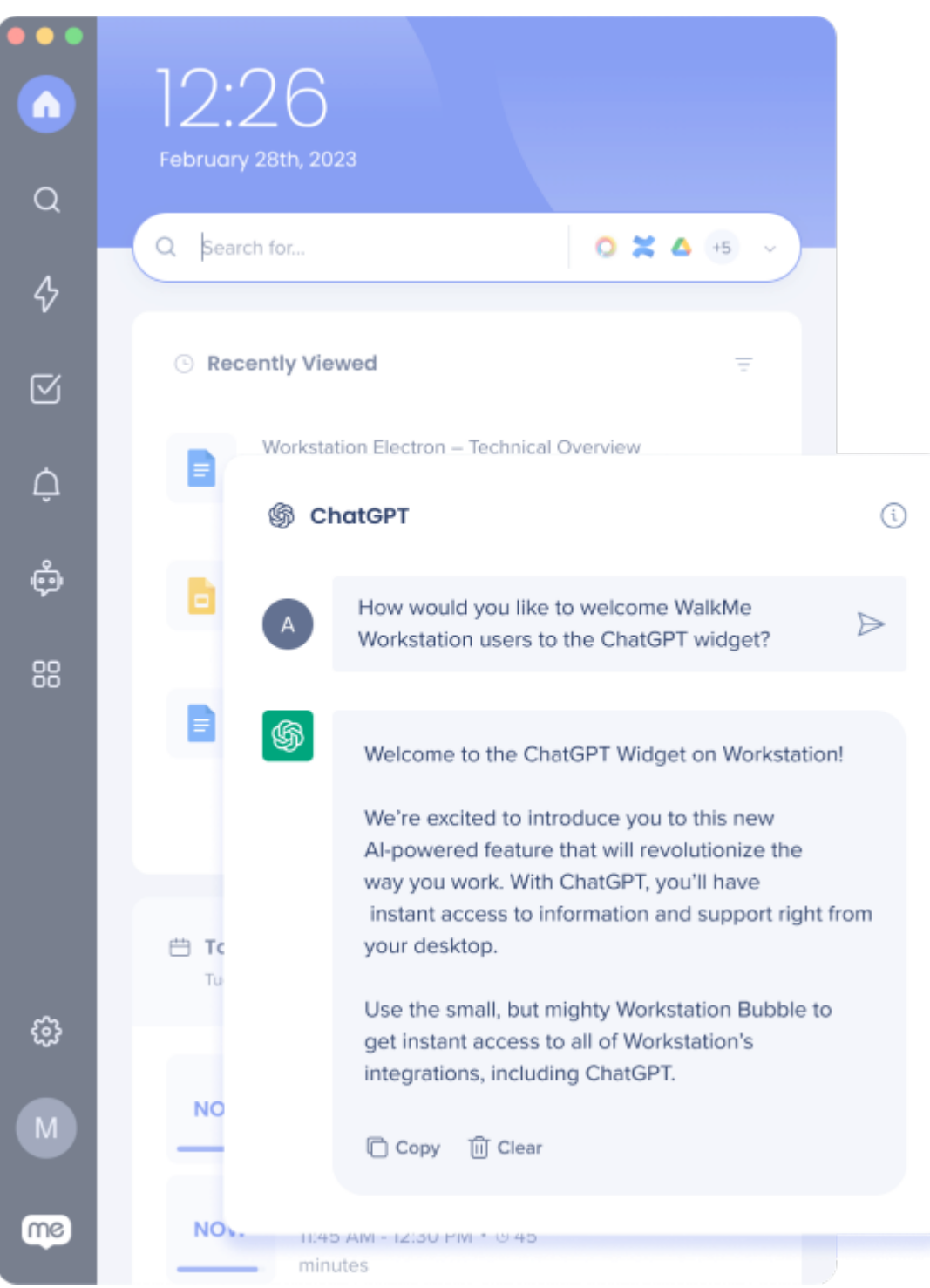

#### Abonnement erforderlich

Um auf die OpenAI-Integration zuzugreifen und alle Funktionen nutzen zu können, **ist ein kostenpflichtiges Abonnement für OpenAI erforderlich**.

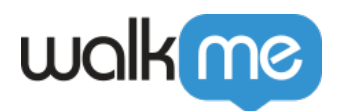

### Lernen Sie es kennen

Integrieren Sie OpenAI in Ihre Workstation, um die folgenden Funktionen zu erhalten:

# OpenAI Enterprise Suchfunktionen

Klicken Sie auf den Expand-Button in einem Suchergebnis, um die QuickSync-Seite zu öffnen.

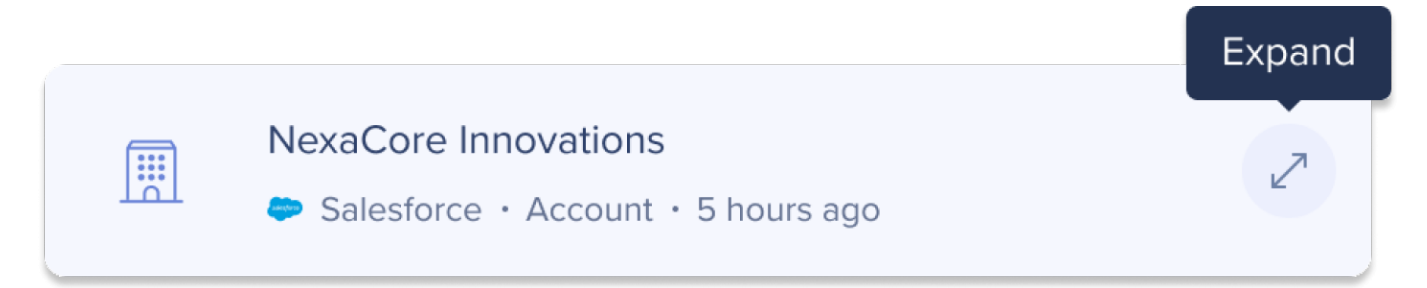

Sie ist in drei Abschnitte unterteilt, die alle mit OpenAI generiert wurden:

- 1. **Summary**: Erhalten Sie eine kurze Zusammenfassung der Abfrage, die Ihnen einen schnellen Überblick über die wichtigsten Details bietet.
- 2. **Parameter**: 8 Felder werden basierend auf Relevanz und Wichtigkeit ausgewählt, um sicherzustellen, dass Sie die benötigten Informationen auf einen Blick haben.
- 3. **Ask the AI**: Möchten Sie detailliertere Informationen? Fragen Sie die KI alles im Zusammenhang mit dem Datensatz, sodass Sie bestimmte Details abrufen oder verwandte Themen mühelos erkunden können.

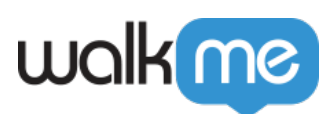

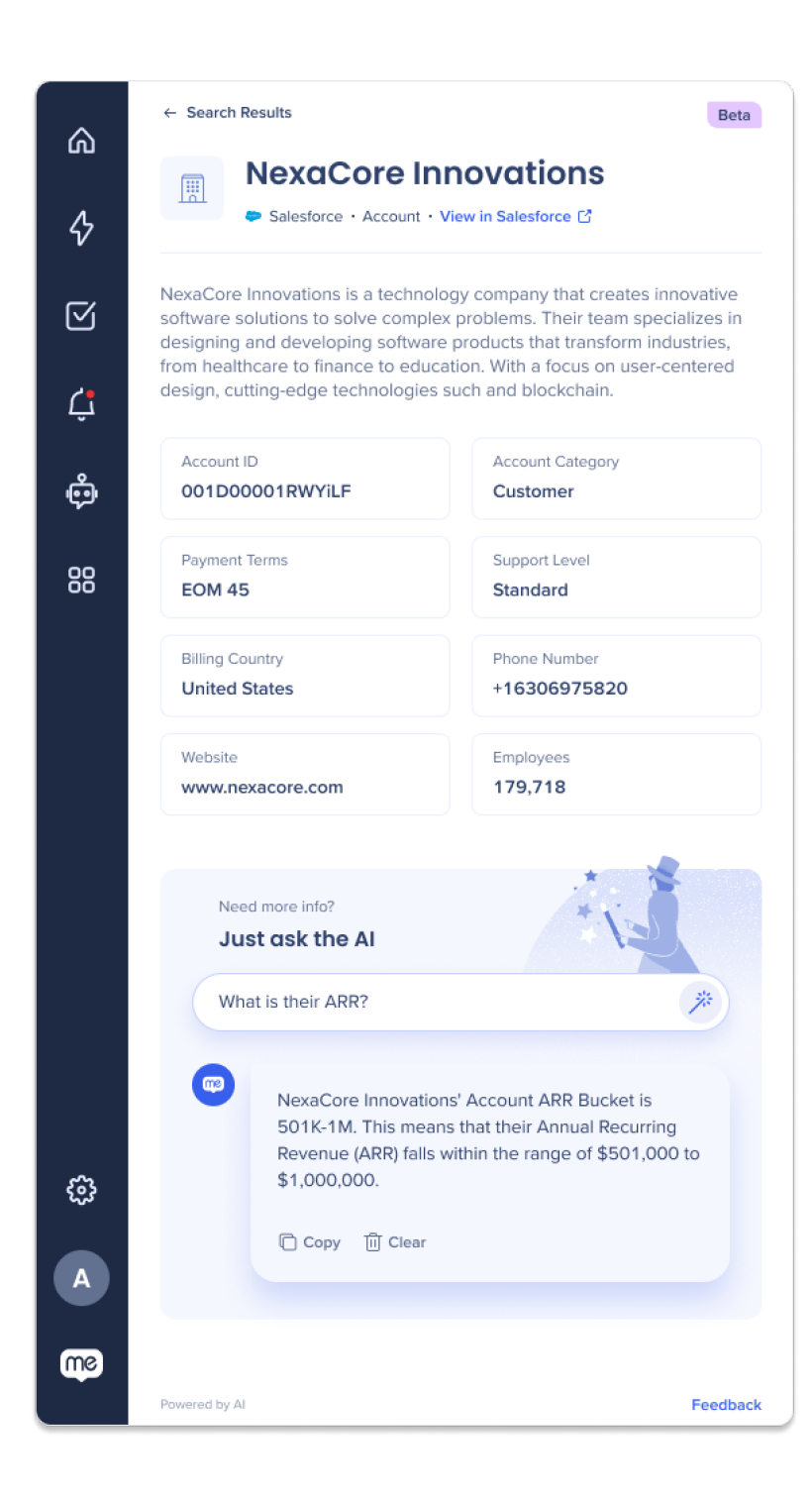

QuickSync ist nur für Salesforce verfügbar

QuickSync-Funktionen sind derzeit nur für Salesforce-Suchergebnisse verfügbar.

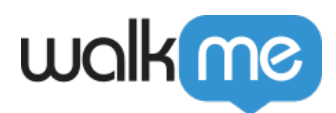

# Enterprise Search Auto-Correct

Nutzer müssen sich keine Sorgen mehr um eine präzise Schreibweise oder exakte Übereinstimmungen machen. Unsere verbesserten Suchfunktionen werden ihre Absicht auf intelligente Weise verstehen und die relevantesten Ergebnisse liefern, auch wenn es kleinere Fehler oder Rechtschreibfehler in der Suchabfrage gibt.

[Erfahren Sie mehr über Enterprise Search](https://support.walkme.com/knowledge-base/workstation-enterprise-search/).

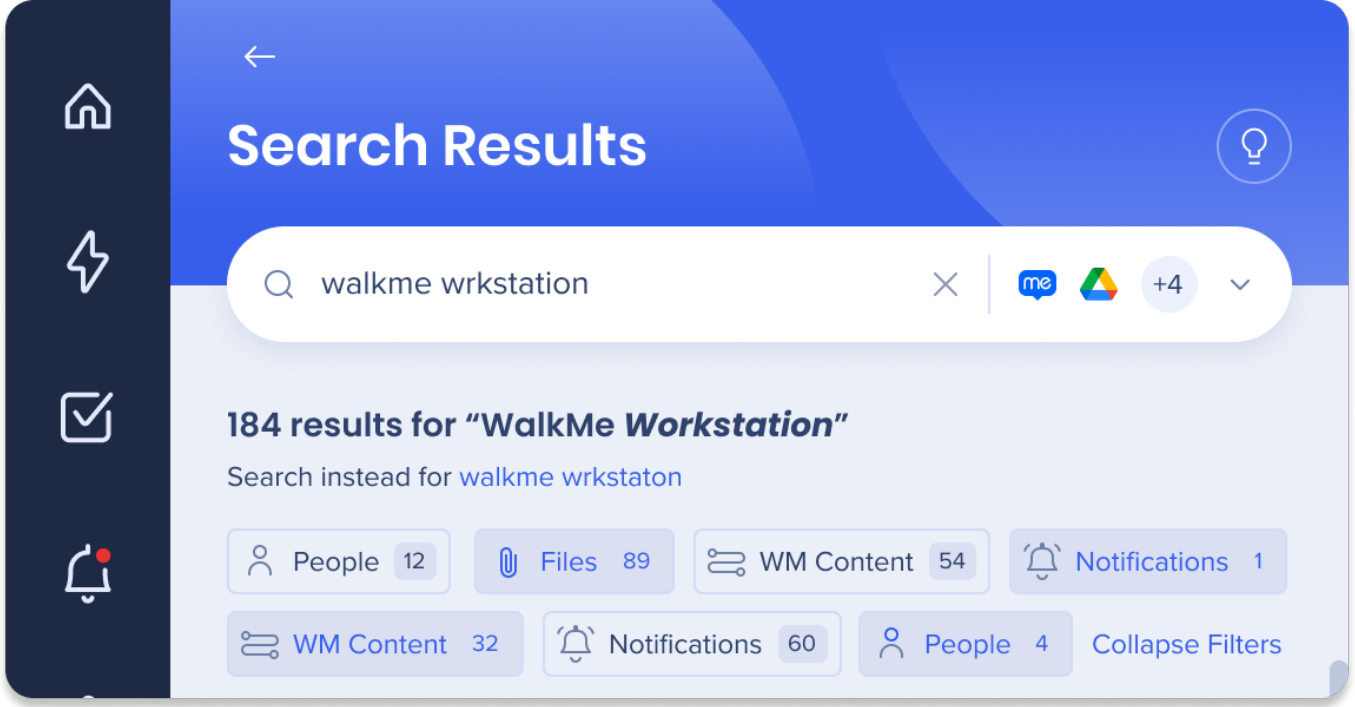

So funktioniert's:

- **Open-Source library (non-AI)**: Eine Open-Source-Bibliothek behebt allgemeine Grammatikund Vokabularfehler in Suchabfragen.
- **OpenAI-Integration**: Die Integration mit OpenAI bringt Suchabfragekorrekturen mit KIbasierten Algorithmen auf die nächste Ebene.

Beachten Sie Folgendes:

- **Query Length**: Die KI-Korrektur wird auf Suchabfragen mit 10 Zeichen oder mehr angewendet, da längere Ausdrücke mehr von KI-Verbesserungen profitieren.
- **Minimum Query Length**: Sowohl KI- als auch Nicht-KI-Korrekturen werden nur angewendet, wenn die Suchabfrage 3 Zeichen oder mehr hat.

Hinweis zur Genauigkeit

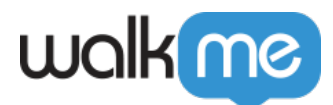

Beachten Sie, dass es zwar darum geht, die Genauigkeit der Abfragekorrektur zu maximieren, aber wichtig ist zu verstehen, dass es Fälle geben kann, in denen Tippfehler nicht behoben werden. Um dies zu mindern, haben wir Schritte unternommen, um den Text anzupassen, bevor wir relevante Informationen aus unseren vertrauenswürdigen Drittanbieterquellen abrufen.

## ChatGPT

Interagieren Sie mit ChatGPT direkt von Workstation aus! Senden Sie eine Eingabe an das leistungsstarke Sprachmodell ChatGPT, um einen menschenähnlichen Text als Antwort zu generieren.

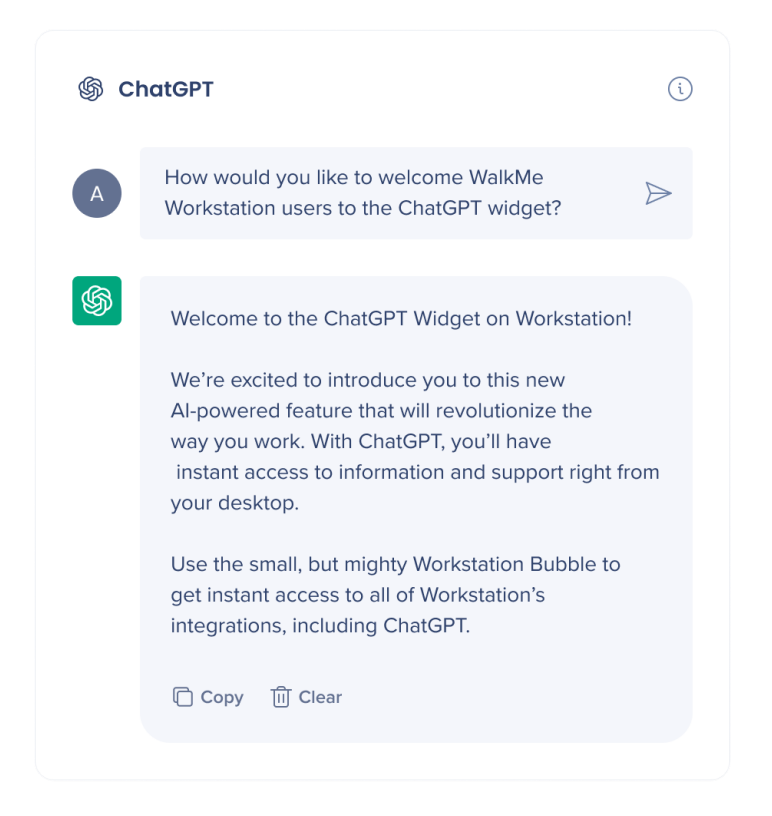

Folgendes können Sie mit den Antworten von ChatGPT von Workstation aus tun:

- Klicken Sie auf **Copy**, um die gesamte Antwort zu kopieren
- Klicken Sie auf **Clear**, um den Chat zu löschen und von vorne zu beginnen
- Klicken Sie zum Kopieren, Einfügen und für die Textkorrektur **mit der rechten Maustaste**
- Wählen Sie einen Teil der Antwort auf die Kopie aus

#### **IN KÜRZE VERFÜGBAR** Zusätzliche Funktionen

#### **Vollständige Gespräche**

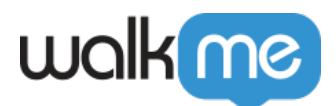

Freuen Sie sich über ein vergrößertes Gesprächsfenster über Workstation zur effizienteren Gestaltung vollständiger Gespräche mit ChatGPT und zur Beantwortung all Ihrer Fragen.

Klicken Sie auf die Taste **Antworten** in der Antwort auf Ihre erste Frage **im** Chat, um ein volles Gesprächsfenster zu öffnen.

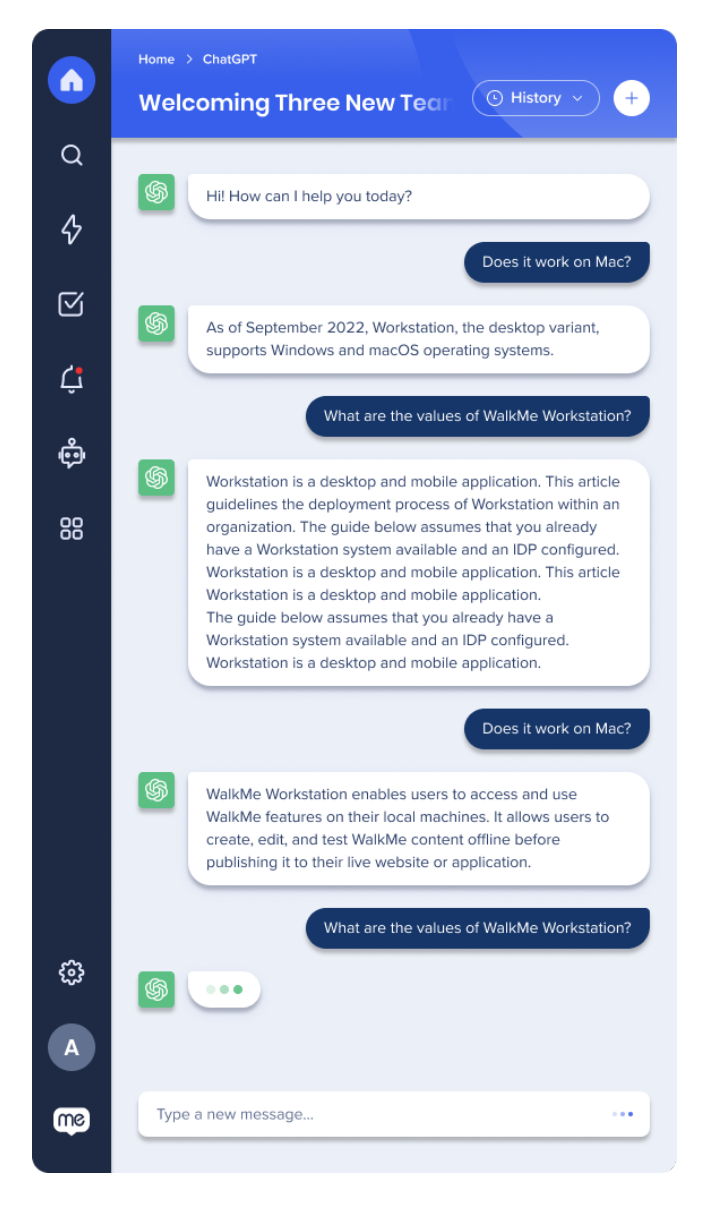

#### **Verlauf**

Über die Funktion "Verlauf" können Sie auf frühere Gespräche zugreifen und diese verwalten.

Rufen Sie frühere Gespräche über das Auswahlmenü "Abfrage" ab oder mit einem Klick auf Verlauf in der ChatGPT-Erweiterung für vollständige Gespräche ab.

In dem Widget können bis zu 10 Gespräche gespeichert werden

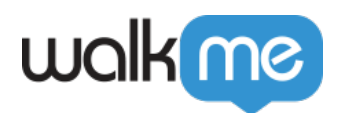

Benutzer können frühere Gespräche löschen

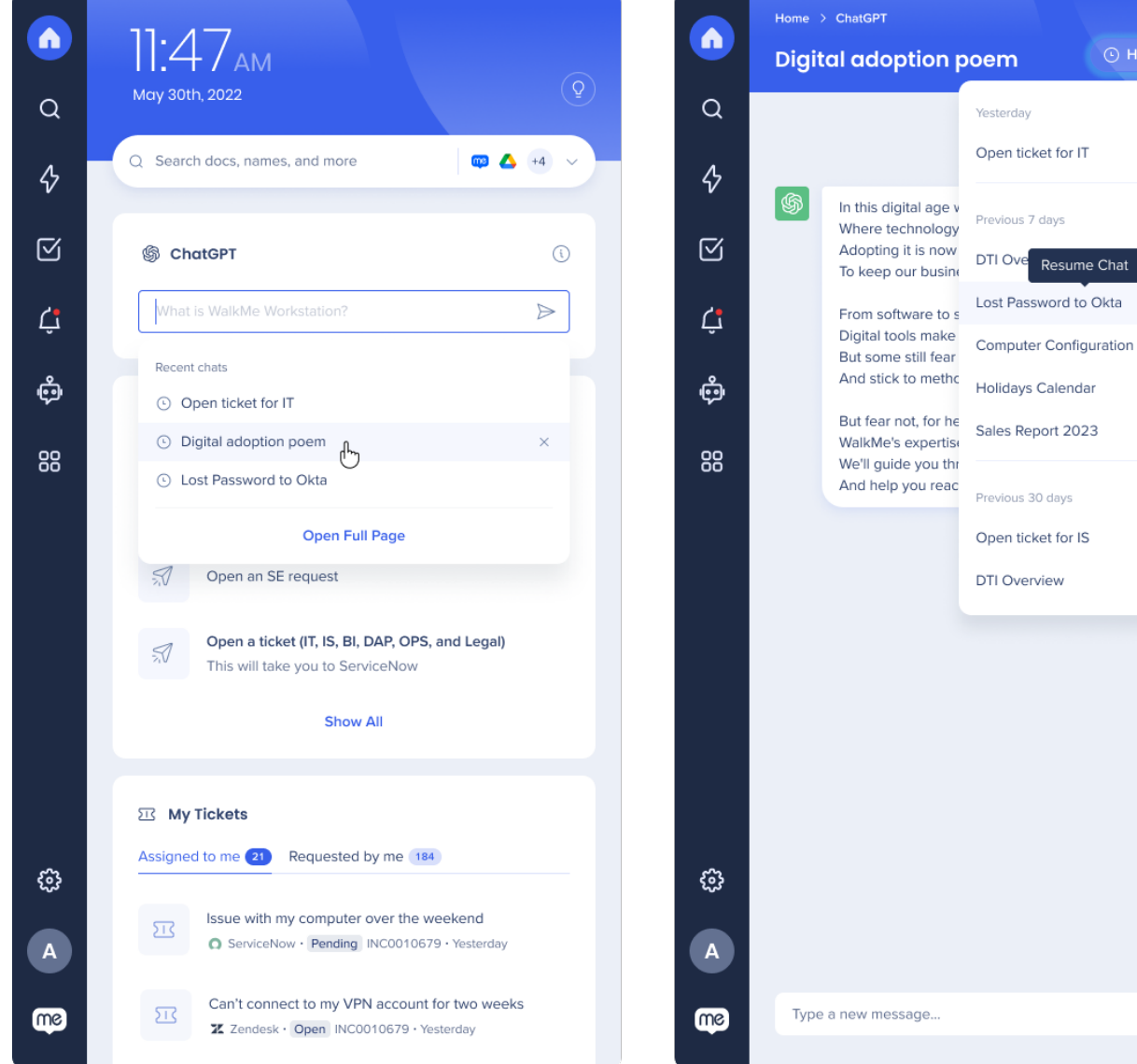

⊙ History

.<br>Chat

面 Ü

ion.

#### **Permalink**

Unternehmen können jetzt ihre Benutzer zur ChatGPT-Seite von Workstation weiterleiten anstatt zur öffentlichen ChatGPT-Seite. Damit bekommen Sie jetzt eine sicherere und kontrolliertere Umgebung für Ihr Team zur Kommunikation und Zusammenarbeit, ohne sich dem Risiko eines öffentlichen Zugriffs auszusetzen.

**Link**: walkme-workstation://{{systemGUID}}/page?p=chatgpt

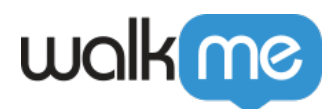

#### ChatGPT hinzufügen

Um das ChatGPT-Widget hinzuzufügen, klicken Sie auf das Symbol für **Einstellungen** in Ihrer Workstation-Navigationsleiste und gehen Sie auf die Registerkarte **Integrations**. Klicken Sie dann neben ChatGPT auf **Verbinden**.

### Sicherheitsübersicht

Lesen Sie mehr über [Sicherheit der Workstation-Integration](https://support.walkme.com/knowledge-base/workstation-integrations-security/) und [Workstation Enterprise Search.](https://support.walkme.com/knowledge-base/workstation-enterprise-search/)

# Admin-Konfiguration

Die OpenAI-Integration wird durch einen API-Schlüssel vom Admin des Unternehmens in der Console konfiguriert. Sobald sie konfiguriert und aktiviert wurde, wird es automatisch den Workstations auf diesem System hinzugefügt.

**OpenAI kann direkt über OpenAI integriert werden oder Sie können über Azure in OpenAI integrieren.** Microsoft Azure ist eine Cloud Computing-Plattform, die cloudbasierte Dienste für die Erstellung, Bereitstellung und Verwaltung von Anwendungen und Diensten über von Microsoft verwaltete Rechenzentren bietet.

Klicken Sie hier, um mehr über die Unterschiede zwischen der Azure- und OpenAI-Konfiguration zu lesen.

#### 1. **Zugriff und Authentifizierung**:

- **OpenAI**: Bei der direkten Integration mit der OpenAI API interagieren Sie mit den API-Endpunkten, die von OpenAI direkt bereitgestellt werden. Dies beinhaltet den Erhalt eines API-Schlüssels von OpenAI und die Verwendung für die Authentifizierung in Ihren API-Anfragen.
- **Azure**: Die Integration über Azure bedeutet die Nutzung der Dienste und Infrastruktur von Azure, um auf die OpenAI API zuzugreifen. Azure bietet seine eigenen Tools und Authentifizierungsmechanismen, um den Zugriff auf die API zu verwalten.

#### 2. **Plattform und Tools**:

- **OpenAI**: Durch die direkte Integration mit der OpenAI API können Sie direkt mit der API-Dokumentation, den SDKs und Code-Beispielen von OpenAI arbeiten. Sie haben direkte Kontrolle über die Implementierungsdetails und können die Programmiersprache und die Tools auswählen, die am besten zu Ihren Bedürfnissen passen.
- **Azure**: Die Integration mit OpenAI über Azure erfordert die Verwendung der Plattform und Tools von Azure für die Verwaltung von Ressourcen, die Bereitstellung von Anwendungen und die Interaktion mit der OpenAI API. Möglicherweise müssen Sie Azure-spezifische Bibliotheken, Dienste oder Schnittstellen für die Integration verwenden.

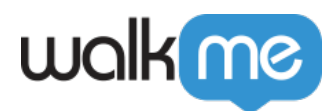

#### 3. **Zusätzliche Dienste und Verwaltung**:

- **Azure**: Die Integration mit OpenAI über Azure bietet Ihnen Zugriff auf zusätzliche Dienste und Funktionen, die von der Azure-Plattform bereitgestellt werden. Dies umfasst Funktionen wie Azure Functions für serverloses Computing, Azure Machine Learning für Modellschulung und -bereitstellung, Azure Cognitive Services für erweiterte KI-Funktionen und mehr. Azure bietet eine umfassende Suite von Tools für die Verwaltung und Überwachung Ihrer Anwendungen, die Skalierung von Ressourcen und die Handhabung von Infrastrukturaspekten.
- 4. **Preise und Abrechnung**: Die Preisstruktur und Abrechnungsdetails können zwischen der direkten Integration mit OpenAI und der Integration über Azure variieren.
	- **OpenAI**: Bei der direkten Integration mit OpenAI bezahlen Sie in der Regel für die Nutzung der OpenAI API-Ressourcen direkt über die Preispläne von OpenAI.
	- **Azure**: Bei der Integration über Azure können Sie zusätzliche Kostenüberlegungen im Zusammenhang mit dem Preismodell von Azure haben, einschließlich Rechenressourcen, Speicher, Netzwerknutzung und Azure-spezifische Dienste, die Sie in Verbindung mit der OpenAI API verwenden.

[Lesen Sie mehr über Azures OpenAI-Dienst in der Microsoft Knowledge Base.](https://learn.microsoft.com/en-us/azure/cognitive-services/openai/overview)

### OpenAI-Funktionen aktivieren und deaktivieren

Administratoren können auswählen, welche OpenAI-Funktionen in die Workstations Ihres Unternehmens aufgenommen werden sollen. Die Umschalter werden in der Konsole im Pop-up zur Konfigurationseinrichtung angezeigt.

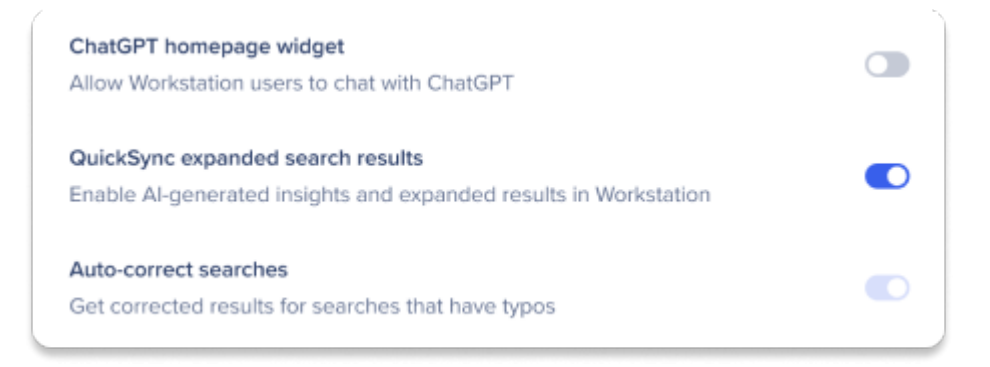

Umschalter haben drei Zustände:

**Umschaltzustand Bedeutung**

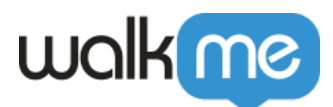

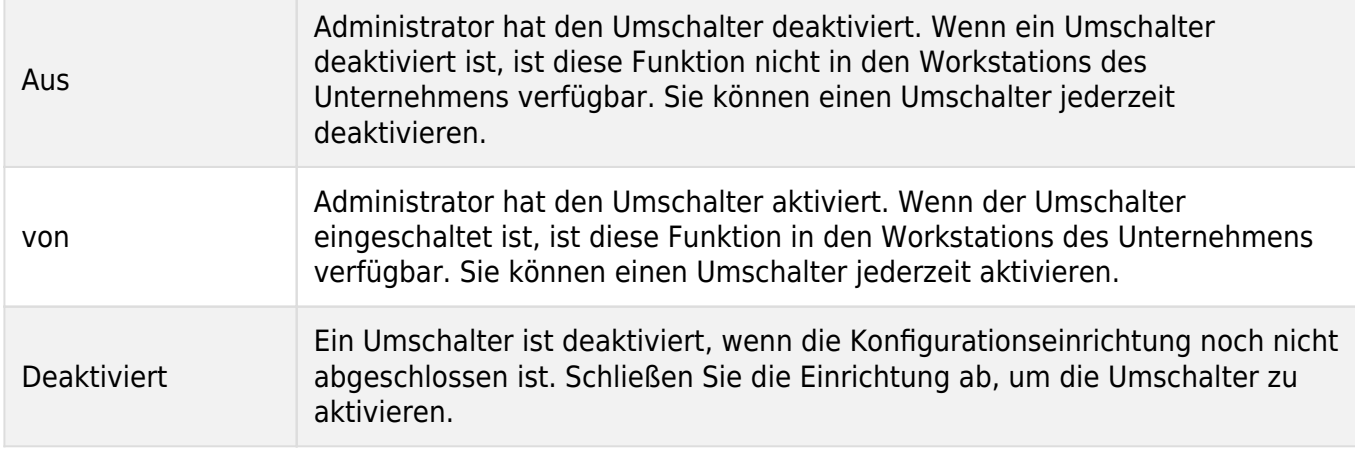

Ändern Sie die Umschalter jederzeit

Wenn Sie einen Umschalter deaktivieren, der zuvor aktiviert war, wird die Funktion nach der nächsten Aktualisierung aus allen Workstations entfernt. Und umgekehrt, wenn Sie einen Umschalter aktivieren, der zuvor deaktiviert war, ist die Funktion nach der Aktualisierung in allen Workstations verfügbar.

### Anforderungen für die Konfiguration

Hier sind die Anforderungen für die Konfiguration von OpenAI über die WalkMe Console:

- API-Schlüssel
- Completion algorithm aus OpenAI oder Azure-Bereitstellungsname
- Embedding Model oder Name des Azure Embedding Model
- Azure Resource Name (erforderlich, wenn Sie Azure verwenden)
- Azure API Version (erforderlich, wenn Sie Azure verwenden)

Bestimmen Sie mithilfe dieser Tabelle, welche Felder für jede Funktion erforderlich sind, und befolgen Sie dann die relevanten Konfigurationsanweisungen, um OpenAI in Workstation zu integrieren:

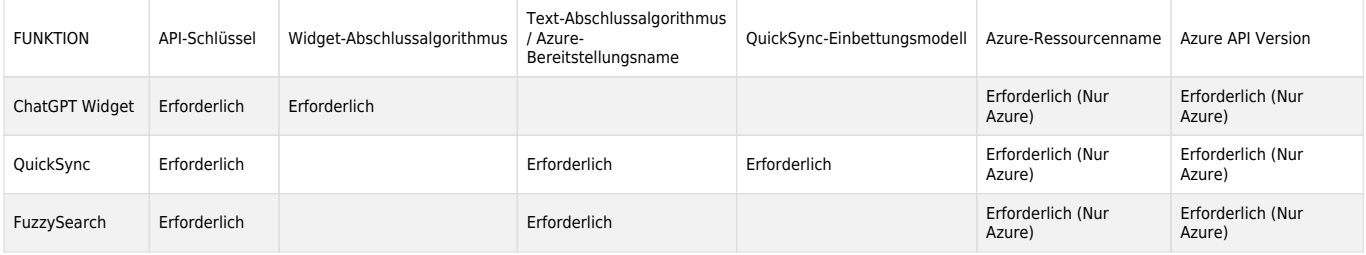

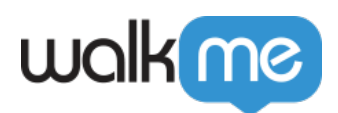

# Direkt für OpenAI konfigurieren

#### Schritt 1: Holen Sie sich den API-Schlüssel von OpenAI

Um Workstation für OpenAI zu konfigurieren, müssen Sie einen OpenAI-Schlüssel generieren:

- 1. Gehen Sie zu OpenAI API Keys: <https://platform.openai.com/account/api-keys>
- 2. Klicken Sie auf **Einen neuen geheimen Schlüssel erstellen**. Ein Pop-up wird mit Ihrem Schlüssel angezeigt.
- 3. Kopieren Sie den Schlüssel, der generiert wurde, und fügen Sie ihn an einem sicheren und bequemen Ort ein. Sie werden ihn später brauchen
	- Tipp: Fügen Sie dies in das Feld "API Key" in der Einrichtung für die OpenAI-Integration auf der WalkMe Console ein

Schritt 2: Schließen Sie das Setup in der Konsole ab

- 1. Gehen Sie zur Seite Workstation-Integrationen in der WalkMe Console: <https://console.walkme.com/workstation/integrations>
- 2. Suche nach OpenAI
- 3. Klicken Sie auf **Einrichten**
- 4. Fügen Sie den API-Schlüssel aus Schritt 1 in das API-Schlüsselfeld ein
- 5. Geben Sie **text-davinci-003** in das Feld Abschlussalgorithmus ein
	- o Dies ist das OpenAI-Modell, das wir unterstützen. [Sie können mehr über die Modelle auf](https://platform.openai.com/docs/models) [der OpenAI-Website lesen.](https://platform.openai.com/docs/models)
- 6. Klicken Sie auf **Save**
- 7. Jetzt können Sie die Integration aktivieren. Klicken Sie auf **Aktivieren**
- 8. Das ChatGPT-Widget wird automatisch zu allen Workstations in diesem System hinzugefügt

# Über Azure konfigurieren

### **Schritt 1: Konfigurieren Sie OpenAI auf Azure**

[Befolgen Sie den Leitfaden von Microsoft, um zu erfahren, wie Sie eine OpenAI-Bereitstellung und -](https://learn.microsoft.com/en-us/azure/cognitive-services/openai/how-to/create-resource?pivots=web-portal) [Ressource über Azure erstellen](https://learn.microsoft.com/en-us/azure/cognitive-services/openai/how-to/create-resource?pivots=web-portal)

**Tipp**: Nachdem Sie das OpenAI-Modell erstellt und bereitgestellt haben, gehen Sie zur Registerkarte Deployment und kopieren Sie den Bereitstellungsnamen und das Einbettungsmodell und fügen Sie sie in die relevanten Felder in der OpenAI-Integrationseinrichtung auf der WalkMe Console ein

#### **Schritt 2: Konfigurieren Sie die Einrichtung in der WalkMe Console**

1. Gehen Sie zur Seite Workstation-Integrationen in der WalkMe Console:

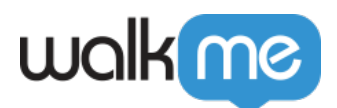

<https://console.walkme.com/workstation/integrations>

- 2. Suche nach OpenAI
- 3. Klicken Sie auf **Einrichten**
- 4. Je nachdem, welche OpenAI-Funktionen Sie möchten, müssen Sie die folgenden Informationen aus dem Azure OpenAI Studio kopieren:
	- 1. **API-Schlüssel:** Gehen Sie zu Settings->Resource, kopieren Sie den Schlüssel aus der Key-Spalte (Sie benötigen möglicherweise Admin-Berechtigungen)
	- 2. **Deployment name**: Gehen Sie zur Registerkarte Deployment und kopieren Sie den Namen unter der Spalte Deployment name (wir empfehlen: **text-davinci-003)**
	- 3. **Embedding model:** Gehen Sie zur Registerkarte Deployment und kopieren Sie das Embedding model unter der Spalte Deployment name (wir empfehlen: **text-embeddingada-002)**
		- [Sie können mehr über die Modelle auf der OpenAI-Website lesen.](https://platform.openai.com/docs/models)
	- 4. **Resource name**: Sie finden dies, indem Sie in der oberen rechten Ecke auf **das Symbol Ihres Kontos** klicken –> kopieren Sie, was unter der **Current Resource** ist.
	- 5. **Azure API Version:** So finden Sie sie:
		- 1. Gehen Sie im Azure OpenAI-Studio zu **Playground** –> **Completions**.
		- 2. Klicken Sie auf **View Code**, um ein Beispielcode-Popup zu öffnen.
		- 3. Kopieren Sie den Wert neben dem Schlüssel *openai\_api\_version*.

### Einschränkungen

Die ChatGPT-Integration ist nur für Workstation Electron Version 1.0 oder höher verfügbar